# **Wired for Sound Pro 5.0 CD Mania 2.0 Talking Icons 3.0**

# **User Manual**

*Manufactured and Distributed by Software Made Simple*

**WFSP5.0P-MA-E-001 (Manual) CDM5.0P-MA-E-001 (Manual) TI5.0P-MA-E-001 (Manual)**

#### **License Agreement**

**I. Software:** The Software Package consists of one CD with copyrighted computer software ("Program") and a copyrighted user manual ("User Manual") from Aristo-Soft, Inc. The License Agreement ("Agreement") and Registration Card provide for your registration and use of an authorized copy of the Program. The title and all copyrights and ownership right in the Program and User Manual are retained by Aristo-Soft, Inc. or its supplier. You acknowledge the Program represents and embodies certain trade secrets and confidential information of Aristo-Soft, Inc. or its supplier.

**II. License:** We grant you a limited, non-exclusive license (i) to load a copy of the Program from the CD into the memory of a single microcomputer [one (1) central processing unit] as necessary to use the Program. The Program is subject to the restrictions in this Agreement and must be destroyed if you continued possession, use of the original copy ceases, or this Agreement is terminated.

**III. Restrictions:** You may not sublicense, rent, lease, sell, pledge, or otherwise transfer or distribute the Program or the User Manual. You agree not to translate, modify, disassemble, decompile, reverse engineer, or create derivative works based on the Program or any portion thereof. You also may not copy the User Manual. This Agreement automatically terminates without notice if any provision of this Agreement is breached by you.

**IV. Limited Warranty:** We warrant you for ninety (90) days from the date you received the Software Package that the CD contains an accurate reproduction of the Program and User Manual. The Program itself is excluded from our warranty. To obtain replacement of these materials, you must (i) return the inaccurate CD to us within the warranty period that you have found an inaccuracy and then (ii) return the materials to us. This limited warranty only covers the original user of the Software Package, and we make no other express warranties.

**Receipt by us of the original registration card properly completed and signed are a prerequisite to this limited warranty, and any and all implied warranties relating hereto are limited in duration to this ninety-day warranty period. Replacement of the CD containing the program and the user manual is your exclusive remedy and sole measure of recoverable damages.** 

Some states do not allow limitations on how long an implied warranty lasts, so the above limitations may not apply to you. This warranty gives you specific legal rights, and you may also have other rights which vary from state to state.

**V. Disclaimer: The program and the user manual ("the package") are provided "as-is," without warranty of any kind, either express or implied, including, but not limited to, the implied warranties of merchantability and fitness for a particular purpose. without limitation, all warranties against infringement or the like respecting the package are hereby disclaimed by us. We do not warrant that any functions contained in this package will meet your requirements or that your use of the package will be uninterrupted or error-free. We shall have no liability to you or any third party regarding the package or otherwise in warranty, contract, tort, or otherwise. In no event will we be liable for any direct, incidental, special, indirect, general, or consequential damage or loss of any nature(such as damage to property, damages resulting from delay, claims of third parties, loss of profits, or injury to person) that may arise in connection with the use of or inability to use the**  package. This clause shall survive failure of an exclusive remedy. Some states do not allow the exclusion or limitation of **incidental or consequential damages, so the above limitation or exclusion may not apply to you.**

**VI. General:** The construction and performance of this Agreement shall be governed by the laws of the State of California. The prevailing party in any action or proceeding brought in connection with an alleged breach of this Agreement shall be awarded reasonable attorney's fees to be paid by the other party. This Agreement governs any upgrades, if any, to the Program that you receive and contains the entire understanding between the parties and supersedes any proposal or prior agreement regarding the subject matter hereof.

# **Table of Contents**

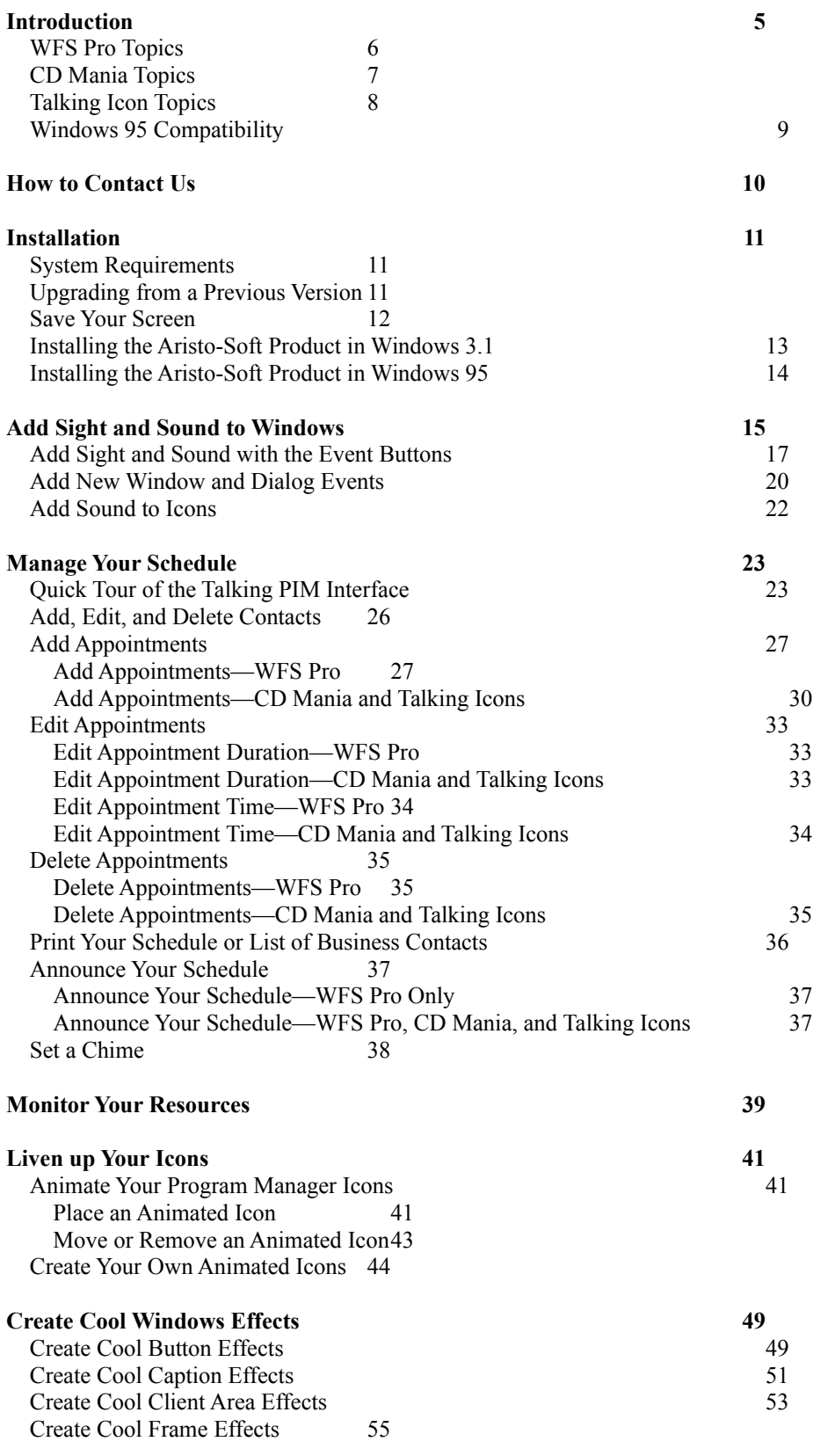

User Manual for Wired for Sound Pro, CD Mania, and Talking Icons 3

User Manual for Wired for Sound Pro, CD Mania, and Talking Icons 4

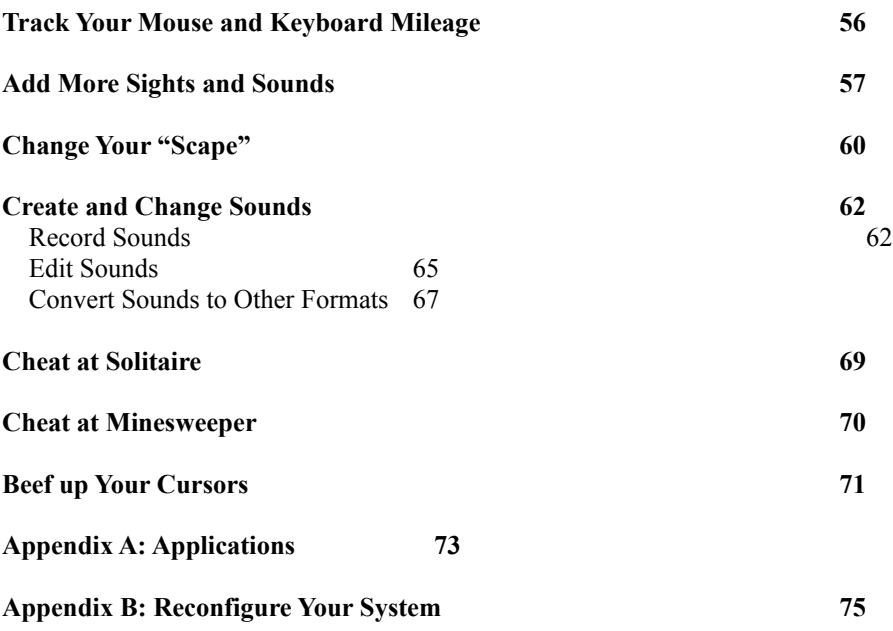

# **Introduction**

This user manual covers the following three *Aristo-Soft product*s:

- Wired for Sound Pro™ (WFS Pro™)
- CD Mania™
- Talking Icons™

Each adds a new, exciting dimension to your Microsoft<sup>®</sup> Windows<sup>™</sup> 3.1 or Windows 95 environment, playing various *media elements*—sounds, pictures, music, and so forth—when different Windows events happen. Besides this, you also get an event hook (captures Windows events and lets *you* add media elements to them), a talking clock, utilities for spiffing up your desktop and changing your icons and cursors, special screen savers, desktop wallpaper, the ability to record your own sounds, talking games, and more!

Many applications (*component applications*) are included with this *Aristo-Soft product*. The sections that follow list the topics that apply to each of the three previously-listed products. Windows 95 compatibility is also discussed. For a complete list of component applications, please refer to "Appendix A: Applications."

Most of the applications have an editable *launch button* in the *Aristo-Soft product*'s main window. If you want to add or delete buttons from the window, choose **Launch Buttons** from the **Edit** menu and make the necessary changes.

**NOTE:** The element files you choose can be on your hard disk -OR- on the *Aristo-Soft product* CD. If they're on the CD and you want them to play, you'll need to keep the CD in your CD-ROM drive.

If you need help using Windows-specific functions (such as opening a Program Manager group, using the Control menu, and so forth), please refer to your Microsoft Windows User's Guide.

The text of this manual applies to all three *Aristo-Soft product*s—Wired for Sound Pro, CD Mania, and Talking Icons—unless specifically stated otherwise.

#### *WFS Pro Topics*

The following topics are related to the WFS Pro product. Subheadings are not included if the entire section relates to WFS Pro.

**Introduction** WFS Pro Topics

Windows 95 Compatibility

#### **How to Contact Us**

#### **Installation**

#### **Add Sight and Sound to Windows**

#### **Manage Your Schedule**

Quick Tour of the Talking PIM Interface Add, Edit, and Delete Contacts Add Appointments Add Appointments—WFS Pro Edit Appointments Edit Appointment Duration—WFS Pro Edit Appointment Time—WFS Pro Delete Appointments Delete Appointments—WFS Pro Print Your Schedule or List of Business Contacts Announce Your Schedule Announce Your Schedule—WFS Pro Only Announce Your Schedule—WFS Pro, CD Mania, and Talking Icons Set a Chime

#### **Monitor Your Resources**

#### **Liven up Your Icons**

**Create Cool Windows Effects**

**Track Your Mouse and Keyboard Mileage**

**Add More Sights and Sounds**

**Change Your "Scape"**

**Create and Change Sounds**

**Cheat at Solitaire**

**Cheat at Minesweeper**

**Beef up Your Cursors**

**Appendix A: Applications**

#### **Appendix B: Reconfigure Your System**

### *CD Mania Topics*

The following topics are related to the CD Mania product. Subheadings are not included if the entire section relates to CD Mania.

#### **Introduction**

CD Mania Topics

#### **How to Contact Us**

**Installation**

#### **Add Sight and Sound to Windows**

#### **Manage Your Schedule**

Add Appointments Add Appointments—CD Mania and Talking Icons Edit Appointments Edit Appointment Duration—CD Mania and Talking Icons Edit Appointment Time—CD Mania and Talking Icons Delete Appointments Delete Appointments—CD Mania and Talking Icons Announce Your Schedule Announce Your Schedule—WFS Pro, CD Mania, and Talking Icons Set a Chime

#### **Add More Sights and Sounds**

**Cheat at Solitaire**

**Cheat at Minesweeper**

**Beef up Your Cursors**

**Appendix A: Applications**

**Appendix B: Reconfigure Your System**

# *Talking Icon Topics*

The following topics are related to the Talking Icons product. Subheadings are not included if the entire section relates to Talking Icons.

#### **Introduction**

Talking Icons Topics Windows 95 Compatibility

#### **How to Contact Us**

#### **Installation**

#### **Add Sight and Sound to Windows**

#### **Manage Your Schedule**

Add Appointments Add Appointments—CD Mania and Talking Icons Edit Appointments Edit Appointment Duration—CD Mania and Talking Icons Edit Appointment Time—CD Mania and Talking Icons Delete Appointments Delete Appointments—CD Mania and Talking Icons Announce Your Schedule Announce Your Schedule—WFS Pro, CD Mania, and Talking Icons Set a Chime

#### **Liven up Your Icons**

#### **Create Cool Windows Effects**

#### **Track Your Mouse and Keyboard Mileage**

**Add More Sights and Sounds**

#### **Cheat at Solitaire**

**Cheat at Minesweeper**

#### **Beef up Your Cursors**

#### **Appendix A: Applications**

#### **Appendix B: Reconfigure Your System**

# *Windows 95 Compatibility*

**NOTE:** This section currently applies only to WFS Pro and Talking Icons.

The following features are not compatible with Windows 95:

· **IconMotion:** IconMotion does not function with Windows 95; however, it does function with Windows 3.1 (or higher).

· **Windows FX:** Windows FX functions properly with some Windows 95 applications. However, some applications that do not follow standard window conventions may not be able to fully utilize the features of Windows FX.

# **How to Contact Us**

Here's how you can contact us:

#### · **Technical Support**

Technical Services Group

Voice (510) 461-9412 M-F, 8 am - 4 pm, PST

Fax (510) 461-9306 24 hours a day

#### · **Customer Service (nontechnical)**

Voice (510) 461-1423 M-F, 8 am - 5 pm, PST

Fax (510) 461-9306 24 hours a day

Mail Software Made Simple PO Box 5309 Pleasanton, CA 94566 USA

· **Internet/World Wide Web**

http://www.aristosoft.com

#### · **Inquiries**

Software Made Simple PO Box 5309 Pleasanton, CA 94566 USA

User Manual for Wired for Sound Pro, CD Mania, and Talking Icons 11

ftp.aristosoft.com login as "anonymous"

# **Installation**

This section discusses minimum system requirements, upgrade information, installation information about special screen savers, and instructions for installing the *Aristo-Soft product*.

# *System Requirements*

You need the following to successfully install and run the *Aristo-Soft product*:

- An 80386 (or better) IBM<sup>®</sup>-compatible personal computer
- · At least 4 megabytes (MB) of random-access memory (RAM; **Recommended:** 8 MB)
- · A hard disk with at least 6 MB of free space (**Recommended:** 10 MB)
- · A CD-ROM drive compatible with MPC specifications
- MS-DOS<sup>®</sup>, version 3.1 (or higher)
- · Microsoft Windows, version 3.1 (or higher), or compatible environment -OR- Microsoft Windows 95
- · A VGA monitor and VGA graphics card (**Recommended:** Super VGA and 256 color)
- · A mouse or other compatible pointing device
- · A sound card that works with Windows or Windows 95
- **NOTE:** Some features do not work without a sound card (such as faces). If you are using a sound card, install it and set up its sound driver before using this *Aristo-Soft product*. If you do not have a sound card, Setup gives you the option of installing our PC speaker driver.

# *Upgrading from a Previous Version*

Setup checks your WIN.INI file for other *Aristo-Soft product*s installed on your system. If Setup finds one, we recommend you install the new *Aristo-Soft product* into the existing directory. This merges it with our other products, keeps all your data in one place, and updates and backs up existing files.

# *Save Your Screen*

SceneSavers™ are four AfterDark™-compatible screen savers you can choose to run from After Dark or from the Windows Control Panel Desktop command:

- El Capitan
- · Lake
- · Snow
- **Waterfall**

When you first install the *Aristo-Soft product*, Setup checks to see whether you have After Dark installed. If you do, it asks whether you want to add the SceneSavers to the After Dark directory. Choosing **YES** enables you to run the SceneSavers directly from the After Dark control panel.

You may also run the SceneSavers by way of the Desktop command in the Windows Control Panel, using the Screen Saver option.

If you need help running SceneSavers from After Dark or the Windows Control Panel Desktop, please refer to your After Dark User Manual or Microsoft Windows User manual, respectively.

**NOTE:** SceneSavers look best on a VGA monitor capable of displaying 256 or more colors. If you are using a VGA-compatible card in 16-color mode, the SceneSavers run in low resolution, high color mode, -ORchoose a better video mode (256+ colors) to improve color display. If you still do not like the colors, you have two options: upgrade to a new and better video card -OR- do not run the SceneSavers. Personally, we hope you'll choose to upgrade your video card!

# *Installing the Aristo-Soft Product in Windows 3.1*

The following steps describe how to install the *Aristo-Soft product* in Windows 3.1:

- 1. Turn on power to CD-ROM drive (if necessary) and to your PC.
- 2. Start Microsoft Windows.
- 3. Insert the *Aristo-Soft product* CD into the CD-ROM drive.
- 4. Choose **Run…** from the Program Manager's **File** menu. The Run dialog appears.
- 5. Type *drive:\setup* in the **Command Line** box (for example, r:\setup, where **r** is the letter of your CD-ROM drive).
- 6. Click **OK**.
- 7. Follow the Setup instructions as they appear on the screen.

**NOTE:** If Setup does not detect a Multimedia sound driver on your system, it installs the Aristo-Soft PC Speaker driver (DSOUND), if you want it loaded. This lets you play sounds on your PC's internal speaker -OR- on a Disney Software Sound Source. DSOUND configuration is available in the Windows Control Panel.

If Setup fails, try installing it again before calling Aristo-Soft Technical Support.

After installing the required files, Setup creates the following program groups:

- · **WFS Pro:** WFS Pro, Talking Apps, and WFS Utilities program groups
- · **CD Mania:** CD Mania program group
- **Talking Icons:** Talking Icons program group

It also updates your WIN.INI file and creates the \WFSOUND directory and the following subdirectories (programs and sample files), as appropriate to the *Aristo-Soft product*:

- · ..\CURSORS
- · ..\MUSIC
- · ..\PICTURES
- · ..\SOUNDS
- ..\VIDEOS (optional)
- ..\BLOOPERS (optional)
- **NOTE:** The WFSOUND directory is created for all three *Aristo-Soft product*s, not just for WFS Pro.
- 8. Remove the *Aristo-Soft product* CD from the CD-ROM drive.
- 9. **Exit and restart Windows before using the** *Aristo-Soft product***.**

User Manual for Wired for Sound Pro, CD Mania, and Talking Icons 14

# *Installing the Aristo-Soft Product in Windows 95*

The following steps describe how to install the *Aristo-Soft product* in Windows 95:

- 1. Turn on power to CD-ROM drive (if necessary) and to your PC.
- 2. Insert the *Aristo-Soft product* CD into the CD-ROM drive.
- 3. Click **Start**, then choose **Run…** from the Start pop-up menu. The Run dialog appears.

5. Type *drive:\setup* in the **Open** box (for example, r:\setup, where **r** is the letter of your CD-ROM drive).

- 6. Click **OK**.
- 7. Follow the Setup instructions as they appear on the screen.

**NOTE:** If Setup does not detect a Multimedia sound driver on your system, it installs the Aristo-Soft PC Speaker driver (DSOUND), if you want it loaded. This lets you play sounds on your PC's internal speaker -OR- on a Disney Software Sound Source. DSOUND configuration is available in the Windows Control Panel.

If Setup fails, try installing it again before calling Aristo-Soft Technical Support.

After installing the required files, Setup creates the following folders:

- · **WFS Pro:** WFS Pro, Talking Apps, and WFS Utilities folders
- · **CD Mania:** CD Mania folder
- **Talking Icons:** Talking Icons folder

It also updates your WIN.INI file and creates the \WFSOUND directory and the following subdirectories (programs and sample files), as appropriate to the *Aristo-Soft product*:

- · ..\CURSORS
- · ..\MUSIC
- · ..\PICTURES
- · ..\SOUNDS
- ..\VIDEOS (optional)
- ..\BLOOPERS (optional)

**NOTE:** The WFSOUND directory is created for all three *Aristo-Soft product*s, not just for WFS Pro.

- 8. Remove the *Aristo-Soft product* CD from the CD-ROM drive.
- 9. **Restart your computer before using the** *Aristo-Soft product***.**